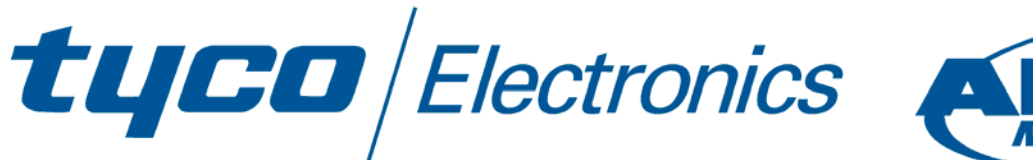

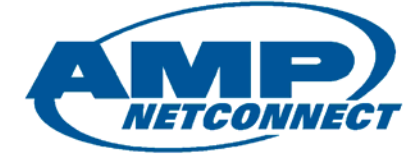

# **Corporate Grade SNMP Managed Wireless Access Point**

# **- Product User Guide**

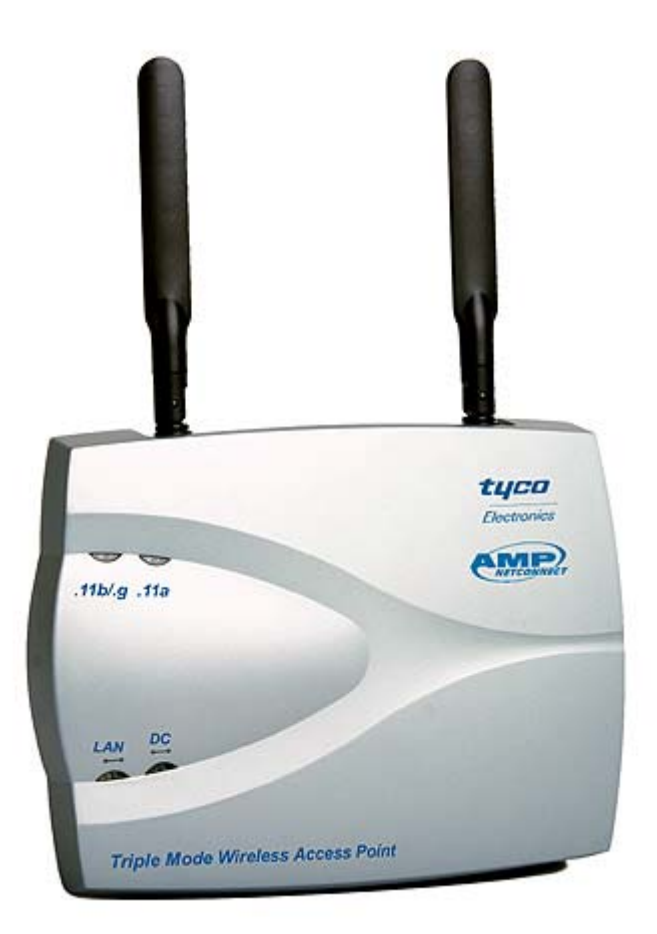

# **Part Number 0-1591700-x**

# **Table Of Contents**

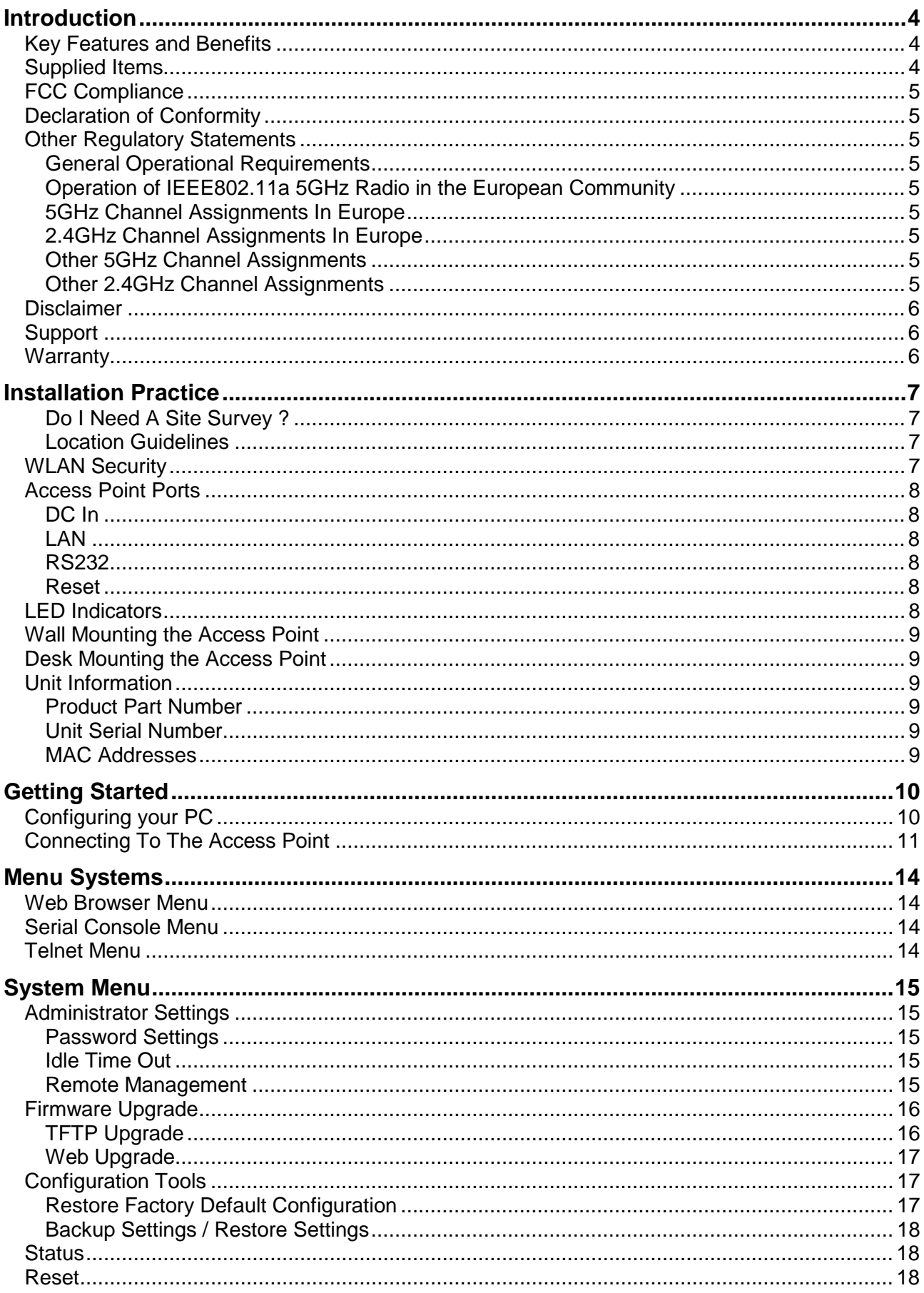

Wireless Access Point Model 0-1591700-x User Manual

Page 3 of 33

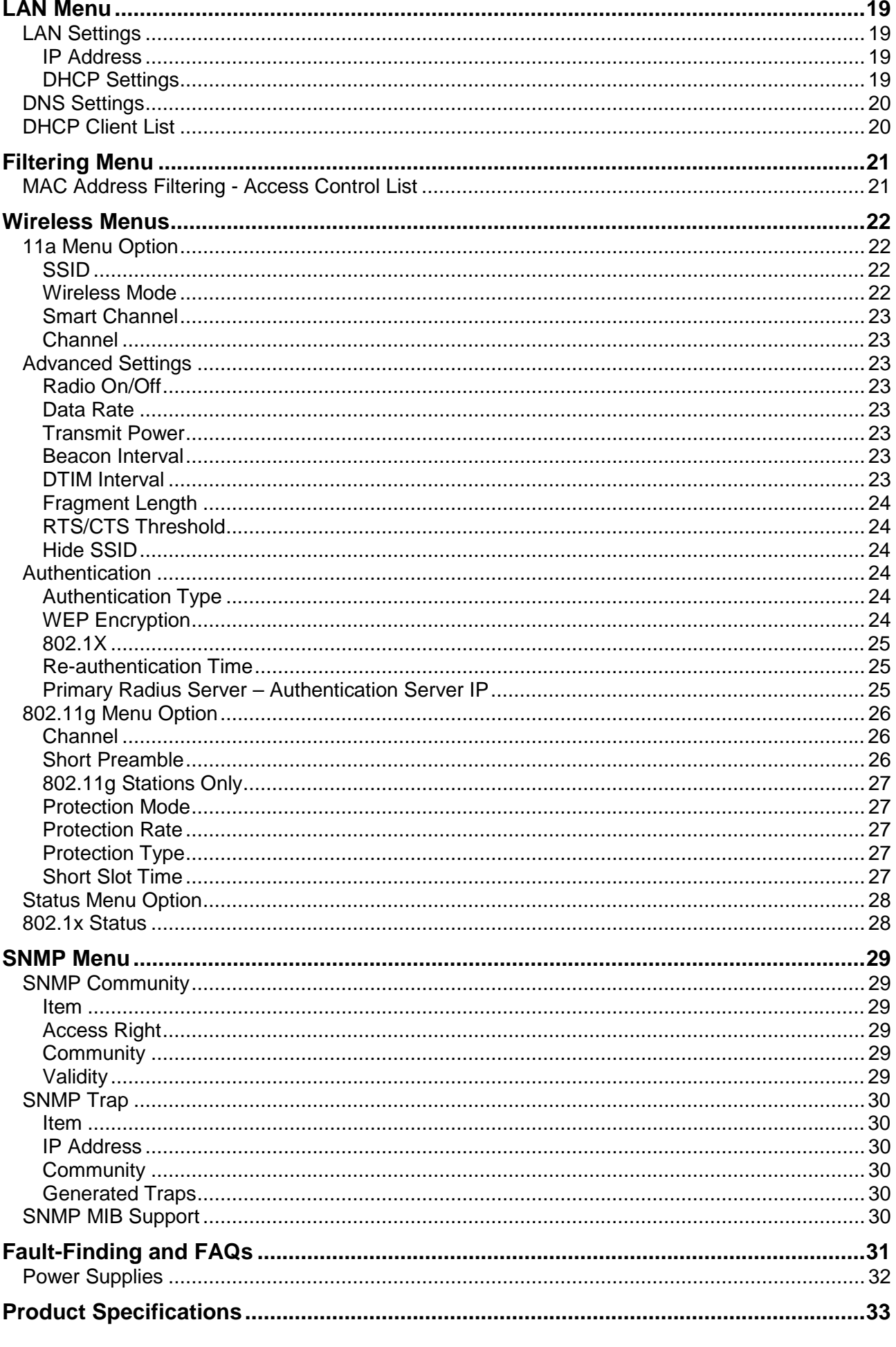

# <span id="page-3-0"></span>**Introduction**

The Tyco Electronics Wireless Access Point model 0-1591700 is an SNMP managed, dual band, multimode high performance access point intended for the professional, commercial and corporate markets. The access point provides simultaneous, high-speed support for all three current wireless modes (802.11a, b and g) using both the 2.4GHz and 5GHz commercial wireless bands. This high level of wireless flexibility delivers a product that is ideal for environments such as offices where there are highly mobile workers who may have different wireless client products. In addition to future-proofed wireless support, the access point supports all the corporate standards for security including WEP, WPA\* and 802.1x RADIUS log-ins. Management is very important for corporate systems and the access point supports web, Telnet, console and SNMP management interfaces.

The complexity of wireless networks is hidden by the access point that provides a set of clear menus that easily and quickly guides new users through the configuration process. The installation process is described in the **Getting Started Guide** on page [10](#page-9-1) onwards and also in more detail in the **Main Section** of this manual.

### *Key Features and Benefits*

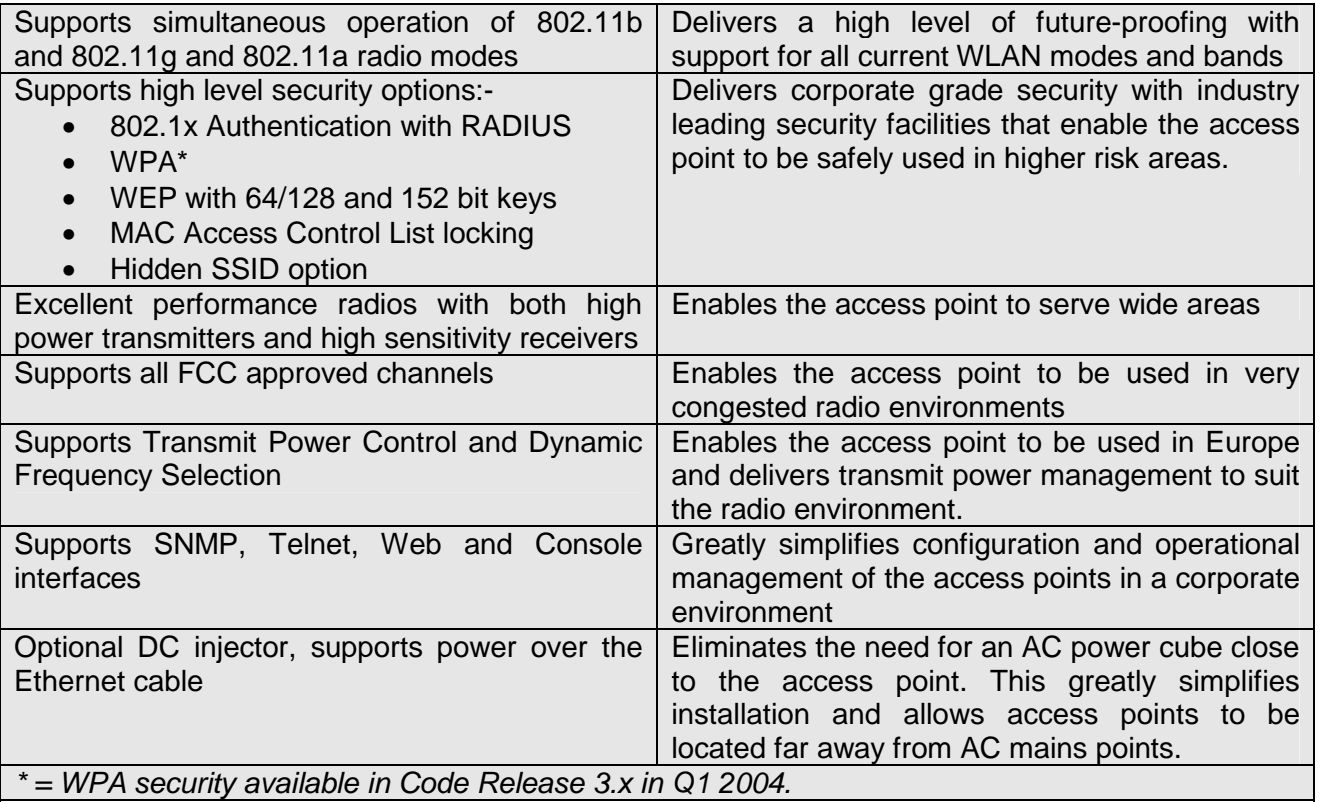

# *Supplied Items*

The access point is supplied in a cardboard carton which contains the following:-

- a) Installation Manual
- b) Wireless Access Point
- c) AC Power Adapter
- d) Stand for the Access Point
- e) Ethernet Data Cross-over Cable for local configuration via a PC
- f) RS232 Serial Console Cable

If the package does not contain these items, please consult your distributor.

# <span id="page-4-0"></span>*FCC Compliance*

This device complies with Part 15 of the FCC rules. Operation is subject to the 2 conditions:-

- 1. This device may not cause harmful interference,
- 2. This device must accept any interference received including interference that may cause undesired operation.

# *Declaration of Conformity*

Tyco Electronics declare that this product 0-1591700-x is in compliance with the essential requirements and other relevant provisions of R&TTE Directive 1999/5/EC. For evaluation of compliance with the Directive, the following standards were applied:-

- o ETSI EN 300 328-2 (07-2000)
- o ETSI EN 301 893 (01-2001)
- o ETSI EN 301 489-1 (07-2000)
- o ETSI EN 301 489-17 (09-2000)

# *Other Regulatory Statements*

### **General Operational Requirements**

1. Ensure that the correct channels and band implemented for the country of usage. The current channel settings for various countries are listed below and are subject to change.

### <span id="page-4-2"></span>**Operation of IEEE802.11a 5GHz Radio in the European Community**

- 1. The access point is restricted to indoor usage using the channels in the 5.150GHz to 5.350GHz spectrum (Channels 36 to 64) to reduce the potential for interference.
- 2. The radio spectrum regulatory bodies in Greece and Spain currently do not permit operation of the access point in the 5GHz band using IEEE802.11a, however operation in the 2.4GHz band using IEEE802.11b/g is permitted. To comply with this requirement, the 5GHz band radio must be disabled as described in page [23.](#page-22-1)
- 3. The Access Point supports Dynamic Frequency Selection (DFS) and Transmit Power Control (TPC) as required for use in Europe.

### <span id="page-4-1"></span>**5GHz Channel Assignments In Europe**

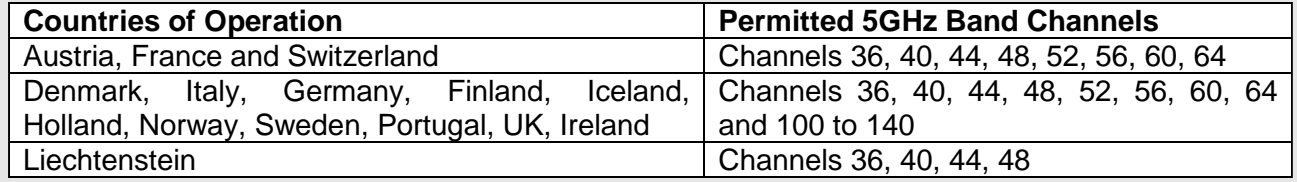

### **2.4GHz Channel Assignments In Europe**

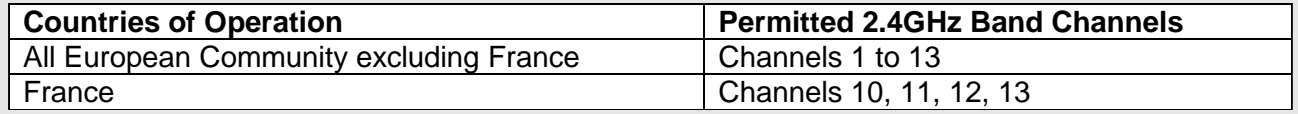

### **Other 5GHz Channel Assignments**

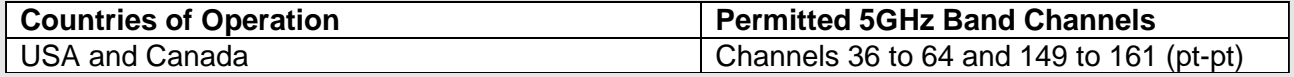

### **Other 2.4GHz Channel Assignments**

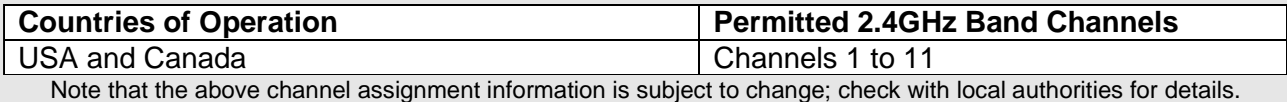

### <span id="page-5-0"></span>*Disclaimer*

Tyco Electronics makes no representation or warranties with respect to the contents hereof and specifically disclaims any implied warranties or merchantability or fitness for any particular purpose. Further, Tyco Electronics reserves the right to revise this publication and make changes from time-to-time in the content hereof without obligation of Tyco Electronics to notify any person of such revision or changes.

# *Support*

The access point is a high performance unit with a very strong feature set. Please carefully check the manual and the settings of associated equipment before calling for technical support. When requesting support, please have your proof-of-purchase documentation available.

The first line of support is via the Tyco Electronics web site at [www.lan-electronics.com](http://www.lan-electronics.com/) where further support information and frequently asked questions are located. If you are still unable to solve the problem then there is a web contact form at [www.lan-electronics.com/support.htm](http://www.lan-electronics.com/support.htm) that will assist you in placing the query with us. Please fill in all the fields and provide us with as much information as possible to assist us in getting a suitable answer to you. The estimated turn-round time for support requests is 1-2 working days.

Partner level clients may participate in a 24 x 5 telephone helpdesk support scheme.

### *Warranty*

Full details of the generic warranty scheme are available on the web site at: <http://www.lan-electronics.com/support.htm>

Tyco Electronics (Active LAN Products) warrants this Wireless LAN Access Point product to be free from defects in material and workmanship, under normal use and operation for a period of 2 years product from the date of purchase from an authorised vendor, subject to the conditions and exclusions below:-

- 1. This warranty does not cover any damage to the products that resulted from accident, abuse, misuse, natural or personal disaster, or any unauthorised disassembly or modification, or operation in a manner contrary to the instructions, or shipment of the product to the Tyco Support Centre.
- 2. The products are not designed, manufactured or intended for use in hazardous or critical environments or in activities requiring emergency or fail-safe operation or in any other activity or application in which failure of the product may pose the risk of physical injury or death or environmental harm. Tyco Electronics (Active LAN Products) specifically disclaims any express or implied warranty of fitness for any dangerous application.
- 3. Except for the foregoing express limited warranty, Tyco makes no other warranty, statutory, express or implied, including, but not limited to, warranties of merchantability or fitness for a particular purpose.
- 4. Tyco Electronics (Active LAN Products) offers a two-year standard warranty to external power supply. This standard warranty commences from the date that the end Customer purchases the unit from an authorised vendor.

### *Submitting A Warranty Claim*

Use the Tyco web-based form at http://www.lan-electronics.com/returns form\_normal.htm when submitting a warranty claim.

# <span id="page-6-0"></span>**Installation Practice**

Wireless LAN systems need a little more planning than conventional wired LANs. This is because the access point relies on the propagation of radio signals, which are sometimes greatly affected by a range of factors including:-

- building materials,
- thickness and type of walls,
- proximity of metal,
- proximity of radar and other high power transmitters
- relative positions and characteristics of client devices.

### **Do I Need A Site Survey ?**

If you are uncertain about the characteristics of an intended location for a wireless LAN system, then it is advisable to obtain a professional site survey. This will provide a report on the current radio environment and may also make recommendations about the location of access points.

It is possible to conduct your own informal site survey using the software tools provided on some client WLAN cards. This is achieved by fitting the appropriate client card into the PC, commissioning and installing the Access Point in the intended position and then moving the PC around the intended area. Whilst this is not a scientific method, it does provide a quick method of determining the likely coverage of an area by observing the relative signal strength.

Note that radio environments may change due to new radars, transmitters, access points and scientific instrumentation being installed near the access point. This means that further site surveys may be needed in the future to assist in problem diagnosis.

#### **Location Guidelines**

- a) Ensure that the number of barriers between the access point and client devices are kept to the absolute minimum. In an ideal environment, there should be "line-of-sight" between the access point and the client devices.
- b) If the access point and clients are separated by walls, then ensure that the wall is relatively thin and constructed of a material that is of high radio transparency (not steel or re-inforced concrete etc).
- c) If walls separate the client and the access point, then ensure that the wireless devices are perpendicular to the walls. This reduces the apparent depth of the wall compared with the signals needing to pass through a wall at an angle.
- d) Reduce the distances between the access point and the client devices to maintain high signal strengths. This will keep the data transfer rates achieved over the wireless links to the highest possible levels.
- e) Consider the availability of power for the access point. If power is not available, then the DC Power Injector Model 0-15910710-x can be used to inject power for the access point into the Ethernet cable at the equipment room. This option enables easy remote powering of distant access points.

# *WLAN Security*

Wireless access points are potentially a security risk to a network if no precautions are taken. However as with any network, simple precautions can greatly increase the security of a network to create a highly secure environment. These precautions include:-

- 1. Change the default SSID setting and password (see pages [22](#page-21-1) and [26\)](#page-25-1).
- 2. Hide the SSID value (see page [24\)](#page-23-1)
- 3. Implement an 802.1x authentication scheme if at all possible (see page [25\)](#page-24-1).
- 4. If 802.1x cannot be implemented:
	- a. Use the integrated WEP encryption at the highest possible key values and change the keys on a regular basis (page [24\)](#page-23-2).
	- b. Use the MAC address based filters (page [21\)](#page-20-1)
- 5. Place access points on inner walls of a building and use the lowest possible transmit power settings (see page [23\)](#page-22-2).

# <span id="page-7-0"></span>*Access Point Ports*

The access point has all the physical connections located on the right hand side panel. These connections are:-

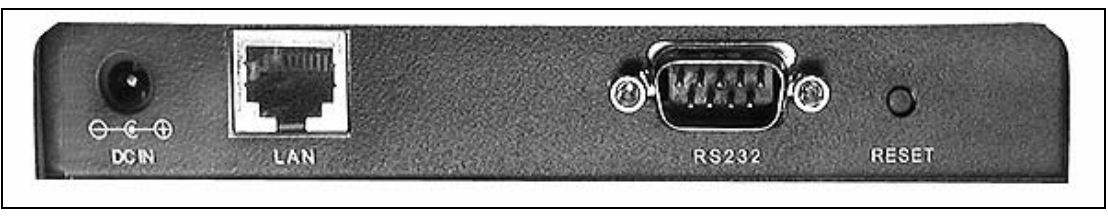

**Figure 1 - Access Point Side Panel** 

### **DC In**

This is a 3.5mm coaxial format jack socket that accepts +12v DC for locally powering the access point. Ensure that the correct polarity and voltage range is applied.

### **LAN**

This RJ-45 connector is the auto-sensing 10/100Mbps Ethernet circuit that will be connected to the local switch or other LAN element. For installation, this port is connected to the configuring PC using the supplied cable. This port is not Auto-MDI/MDI-X and so the correct type of cable is needed. This port can also be used for powering the access point by the application of +48v DC on the spare pairs of the structured wiring. See page [32](#page-31-1) for details.

### **RS232**

This 9W D-Type connector is the 9600bps serial console link that can be used during configuration and maintenance activities. The console system uses a command line interface.

### **Reset**

This push-button switch is used to force a factory default reset of the access point. See page [32.](#page-31-2)

# *LED Indicators*

The access point has 4 LED indicators on the front surface of the unit.

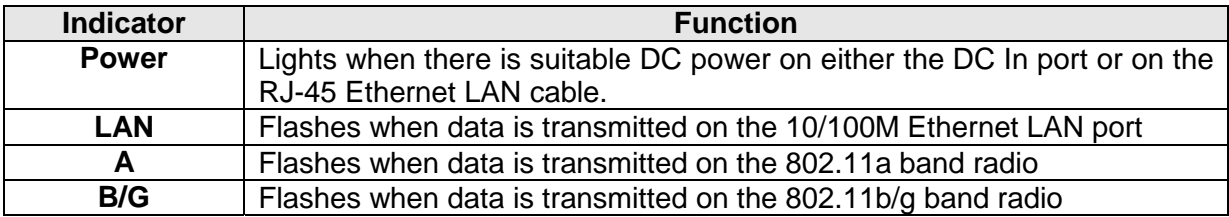

Note that even if there are no wireless clients associated with the access point, the A and the B/G LEDs will flash when the access point transmits a beacon frame. See page [23](#page-22-3) for details.

# <span id="page-8-0"></span>*Wall Mounting the Access Point*

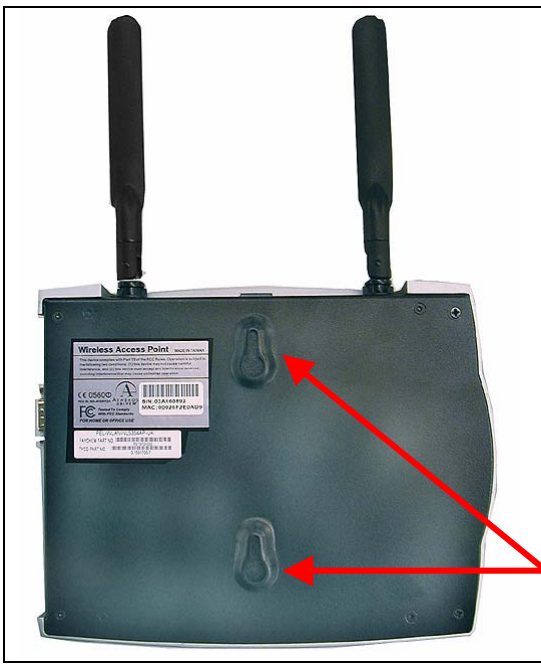

**Figure 2 - Rear Panel** 

The access point is supplied with a desk-mount stand but it is probably best to wall-mount the unit to deliver best possible radio performance.

- 1. Choose a location that is likely to provide line-ofsight or maximum visibility of the clients in their intended locations.
- 2. Ensure that the wall is suitable for drilling and that there are no major metallic structures in the wall that may interfere with the radio signals.
- 3. Consider the powering of the access point and either provide a local AC socket or use the DC Injector unit 0-1591700-x to down-line power the access point.
- 4. Drill the mounting surface with 2 holes spaced apart by 95mm and insert 2 screws into the holes leaving about 10mm of screw head protruding.
- 5. Locate the keyhole slots on the rear of the access point and carefully hang the access point on to the screw head.
- 6. Fit the power and LAN cables and position the antennae vertically as show.

# <span id="page-8-1"></span>*Desk Mounting the Access Point*

The access point can be mounted on a desk or similar surface, however it is recommended that the unit is wall mounted to achieve a more professional installation and reduce the risk of accidental knocks and other damage that can happened to desk-mounted equipment. The unit is supplied with a plastic stand that is shaped to accommodate the access point.

- 1. Ensure that the proposed desk area is safe, dry and clean.
- 2. Carefully locate the access point into the stand.
- 3. Connect the cables to the access point.
- 4. Position the antennae vertically as show.

# *Unit Information*

The rear panel of the access point as shown in [Figure 2](#page-8-1) has a silver metallic label containing regulatory information.

### **Product Part Number**

The lower adhesive label contains the Tyco Part Number and will be in the format 0-1591700-x. Ensure that this full number is quoted on any support requests.

### **Unit Serial Number**

The access point serial number is located on the white adhesive label and is also found on the **System** > **Status** menu option as detailed on page [18.](#page-17-1)

### **MAC Addresses**

This metallic label has an adhesive label that specifies the MAC address of the Ethernet port of the access point. The individual MAC addresses for the 802.11a and 802.11b/g radios can be found from the **System** > **Status** menu option as detailed on page [18.](#page-17-1)

# <span id="page-9-1"></span><span id="page-9-0"></span>**Getting Started**

The access point is easy to install and will work with very little configuration.

# <span id="page-9-4"></span>*Configuring your PC*

To enable the access point to enter service, some basic configuration needs to be completed. The easiest way to configure the access point is to make a network connection between the Ethernet card in the configuration PC and the LAN port of the access point. This can be achieved by first changing the IP address of the PC to a default value that can be recognised by the access point.

The illustrations below are based on Windows XP operating system, but the same basic screens are displayed for other Windows operating systems. The sequence below is based on an access point having the factory default settings. If the IP address settings of the access point have been changed, then care will need to be taken when setting up the PC IP address.

- 1. First, click on the Local Area Connection icon in the lower right-hand side of the PC toolbar.
- 2. A new dialogue box called Local Area Connection Status is displayed (see [Figure 3\)](#page-9-2)
- 3. Click on the **Properties** button and a new dialogue box is displayed (see [Figure 4](#page-9-3)

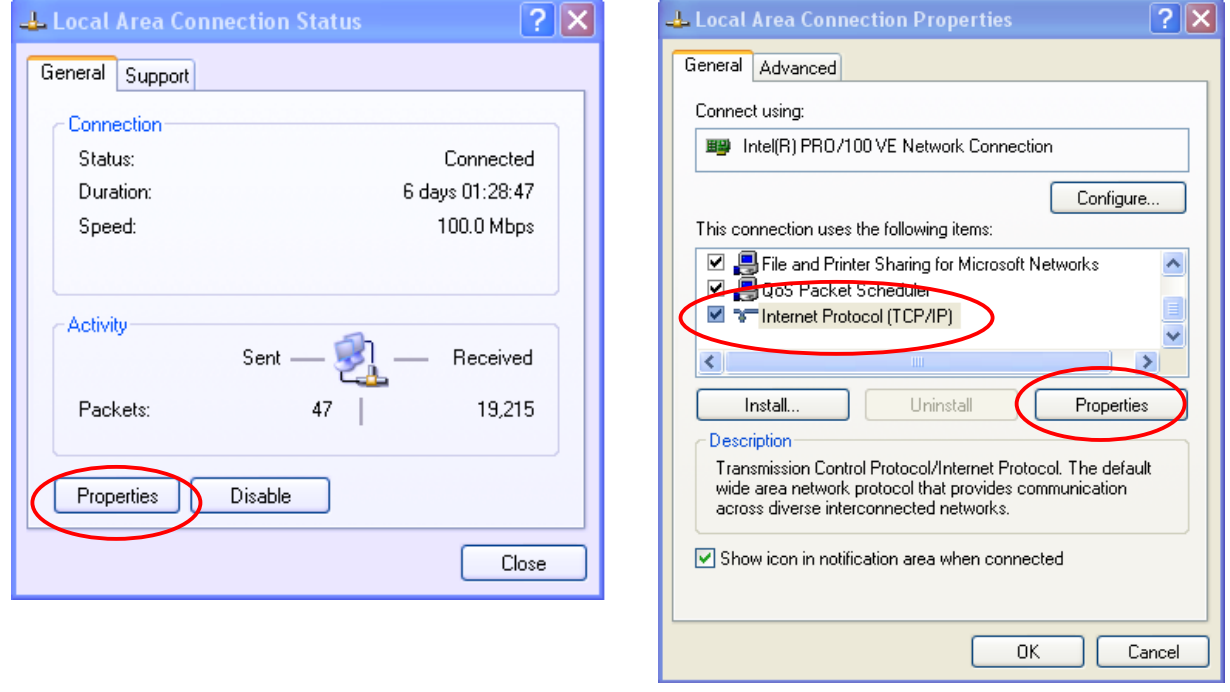

<span id="page-9-3"></span>

<span id="page-9-2"></span>**Figure 3 - LAN Connection Status Figure 4 – Selecting the IP Protocol** 

- 4. When the Local Area Connection Properties dialogue box in [Figure 4](#page-9-3) is displayed, locate the connection protocol TCP/IP in the list and click on it. If you cannot locate the TCP/IP protocol in the list, then consult your network administrator for advice.
- 5. Select **Properties** button and a new screen is displayed similar to [Figure](#page-10-1) 5.

#### <span id="page-10-0"></span>**Wireless Access Point Model 0-1591700-x User Manual Page 11 of 33**

- 6. This Internet Protocol (TCP/IP) Properties screen is used to specify the IP address of the PC. Note that the access point and PC addresses must be in the same subnet. The default IP address for the access point is 192.168.1.1 and the default subnet mask is 255.255.255.0
- 7. Although the access point is set by default to be a DHCP server, it is probably best to specify the IP address of the connected PC rather than let the access point allocate IP addresses.

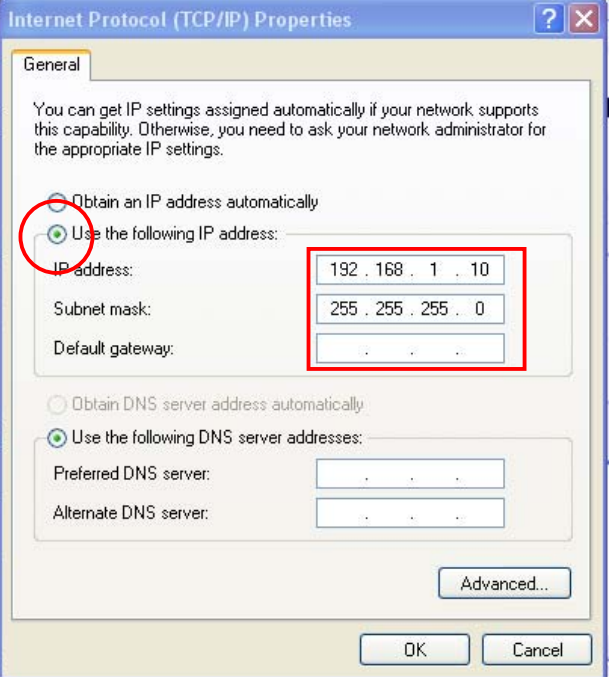

<span id="page-10-1"></span>**Figure 5 - Internet Protocol Properties Screen**

- 8. For configuration purposes, select the **Use the following IP address** radio button and enter the information below to place the PC in the same default IP subnet as the access point for the configuration. A suitable IP address for the PC is **192.168.1.10**. The subnet mask value is 255.255.255.0. The Default gateway and DNS settings can be left blank at this stage.
- 9. When the settings have been applied, select **OK** and the PC will use the new settings.

# *Connecting To The Access Point*

- 1. Connect the PC network port to the LAN port of the access point using the supplied cross-over cable.
- 2. The Local Area Connection icon in the PC task bar should now indicate that the PC has a valid Ethernet network connection of the access point.
- 3. To test that a valid connection has been obtained between the PC and the access point, open the web browser and enter the IP address **192.168.1.1** of the access point into the browser.
- 4. The web browser should now show the access point log-in screen similar to the image below:-

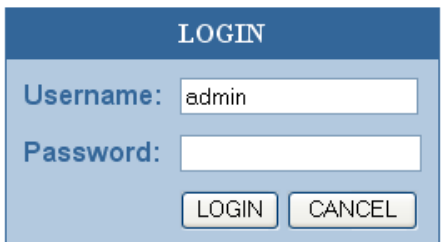

**Figure 6 - Web Browser Log-in Screen**

- 5. If the web browser reports that it cannot find the access point, then recheck the following:
	- a) The correct IP address has been entered into the web browser.
	- b) Ensure that the IP address of the PC is in the same subnet.
	- c) Execute a PING test from the PC to the IP address of the access point. If the test returns as Request Timed Out, then there is no connection between the PC and the access point.
	- d) Check that a cross-over style Ethernet cable is used between the PC and the access point. The cable shipped with the access point should be suitable.
	- e) The browser proxy settings are correct.
- <span id="page-11-0"></span>6. Enter the default user name of **admin** and the default password of **iktpw** into the log-in prompt. The password is case-sensitive and is an abbreviation of the phrase "**I k**now **t**he **p**ass**w**ord". Note that the password can be changed in the **System** > **Administrator Settings** screen. The access point will need to be reset after changing the password. If the screen shows a message "**Login Error**", then use the Back button of the browser to return to the log-in screen.
- 7. The access point main/home screen should be displayed similar to the image below:-

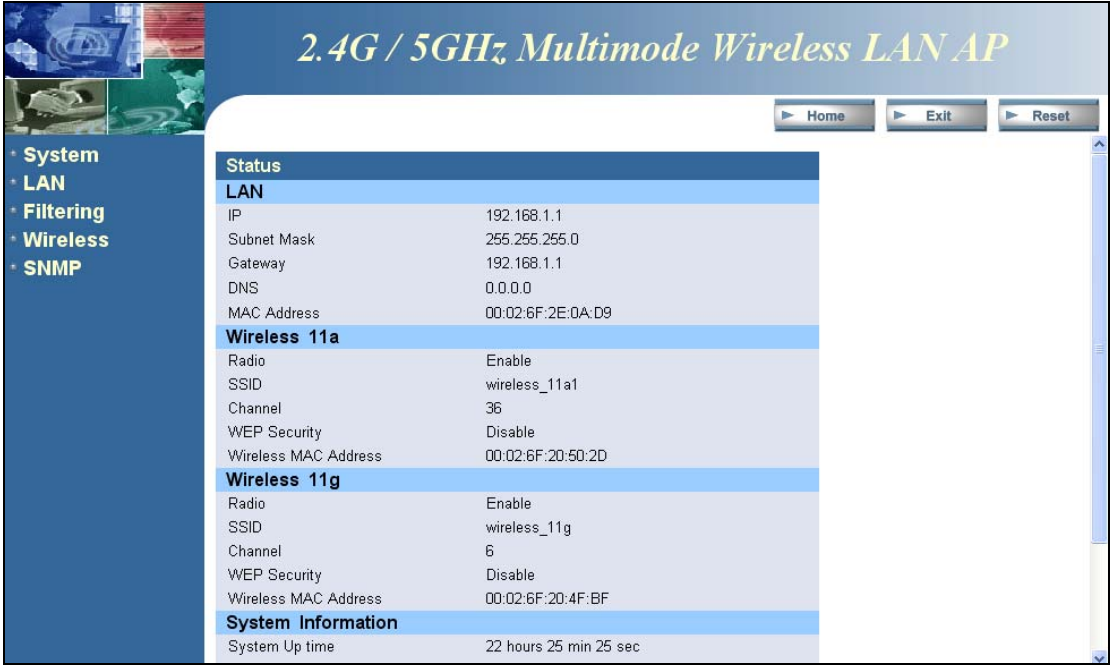

**Figure 7 - Access Point Main Screen**

- 8. This screen has a navigation bar on the left hand side and three action buttons in the top right hand corner. The action buttons are:-
	- **Home** this always returns the web browser to the main screen
	- **Exit** this button forces a log-out from the session
	- **Reset** this button resets the access point and will slowly flash red to signal that the access point needs to be reset to implement the requested changes. This reset can be done after all required changes have been made.
- 9. Select the **System** > **Status** menu to view a summary of the access point.
- 10. The web browser session with the access point will timeout after about 10 minutes of no activity to ensure that the configuration session cannot be accidentally left open creating a security risk.

11. Configure the access point to meet the required radio settings by selecting the **Wireless** menu option and then the required band 11a or 11g. A new menu is displayed with the upper part as shown below:-

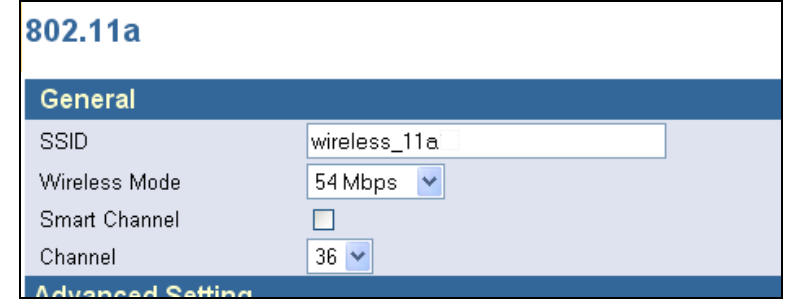

**Figure 8 - Wireless Configuration Menu- Basic Settings**

Ensure that the following settings are applied:-

- The SSID of the access point and the client devices are the same.
- The channel assignments of the access point and the client are the same.
- The channel assignments do not conflict with other WLAN devices.
- The IP addresses of the access point and clients are in the same subnet.
- WEP Encryption is disabled whilst testing the system.
- 12. When the above settings have been completed, then the PC should be able to PING the IP address of wireless clients via the access point. The access point has been shown to work over the air interface and is now ready for detailed configuration and service. If this cannot be achieved then re-check the above steps and see the Faultfinding section at page [31.](#page-30-1)
- 13. To adjust the LAN settings, see page [19.](#page-18-1) To adjust the MAC layer filtering, see page [21.](#page-20-2) To change the radio, security and encryption settings see page [22](#page-21-2) onwards.

# <span id="page-13-0"></span>**Menu Systems**

The access point supports 3 different menu presentations:-

- Web browser
- Telnet
- Serial Console

Each menu supports the same types of commands and controls. The web menu is a highly graphical menu that is optimised for ease of usage whereas the Telnet and serial console menus are command line interface type menus intended for more technical users.

### *Web Browser Menu*

The web-based menu is a hierarchical menu of up to 3 levels in depth. The same basic hierarchy is present on the Telnet and serial console interfaces. The options are:-

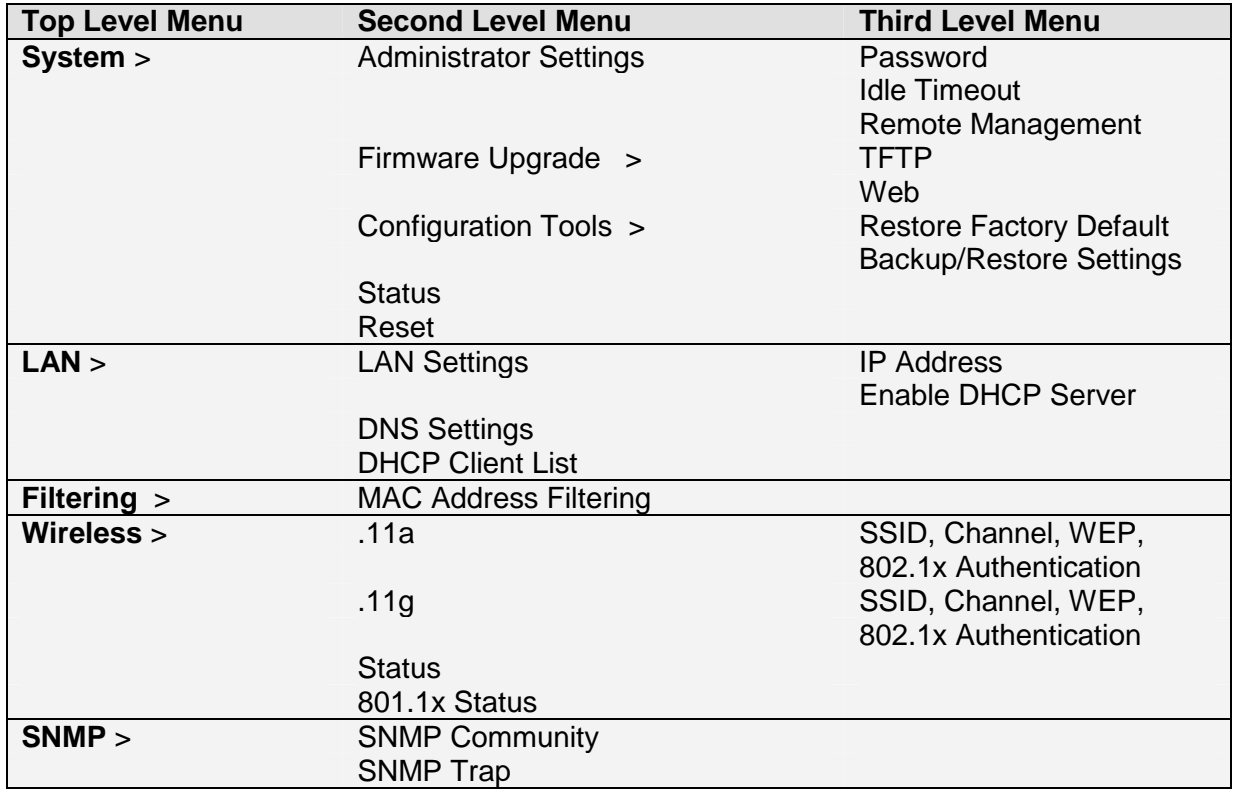

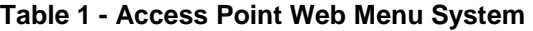

### *Serial Console Menu*

This is obtained by using the supplied serial cable connected to a serial port on a PC. Select the data rate of 9600, No Parity, 1 Stop Bit, No Flow Control. Press <**Return**> to view the log-in screen. Windows or network service to obtain direct access to the menu system over the LAN network. The interface is a command line system that is described in an application note on the web site [www.lan-electronics.com](http://www.lan-electronics.com/)

### *Telnet Menu*

This is obtained by using the Windows or Telnet network service to obtain direct access to the menu system over the LAN network. The Windows syntax is **Start** > **Run** > **telnet 192.168.1.1** where the IP address is specific to your network. This user interface is a command line system that is described in an application note on the web site [www.lan-electronics.com](http://www.lan-electronics.com/)

This menu specifies the password and remote management control of the access point. Set a password to restrict management access to the access point via the web, console or Telnet interfaces. Management of the access point can be restricted to a specific IP address if required.

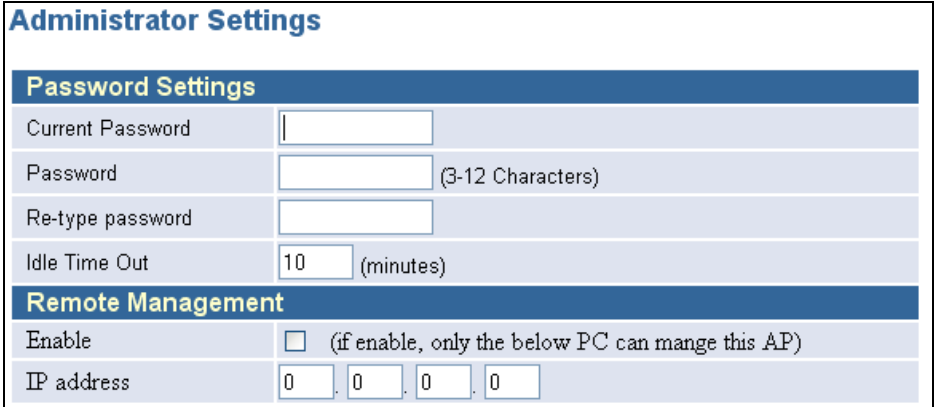

**Figure 9 - Administrator Settings Screen**

#### **Password Settings**

<span id="page-14-0"></span>**System Menu**

*Administrator Settings* 

To change the password, enter your current password in the **Current Password** box. Enter new password in the **Password** box. Enter the new password again in the **Re-type password** box to confirm it. Click **Apply** to complete the change.

The default user name is **admin** and the password is **iktpw**. See section [6](#page-11-0) on page [12](#page-11-0) for details.

Note that the user name cannot be changed from the web or console interfaces.

#### **Idle Time Out**

This is the period of inactivity before the access point will automatically close the Administrator session for security reasons. The default value is 10 minutes. The available range is 1-99 minutes.

#### **Remote Management**

By default, the access point can be managed from any IP address in the network. This can introduce security problems and it may be desirable to permit only a specific IP address to manage the access point. Obtain the required value of static IP address from your network manager. This remote management locking is enabled by clicking the **Enable** check box and then entering the static IP address of the management platform. Note that if this option is selected, then no other IP addresses can manage the access point.

### <span id="page-15-0"></span>*Firmware Upgrade*

This mode enables the access point firmware to be upgraded by either a TFTP session with a TFTP server or via the web interface. Note that these upgrade methods are intended to be used over the wired Ethernet LAN only and must **not** be used over the wireless LAN to the access point. Select the required upgrade method by clicking on the relevant **Next** button.

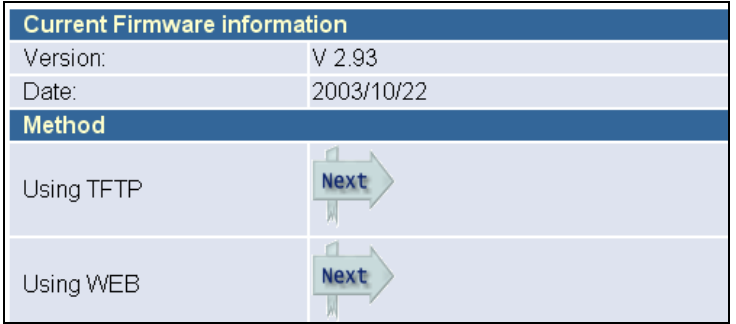

**Figure 10 - Firmware Upgrade Screen**

### **TFTP Upgrade**

In this method the access point communicates with a TFTP (Trivial File Transfer Protocol) server running on a computer on the same wired network as the access point. A TFTP server session is started on the remote computer and the IP address of that system noted. The upgrade file is loaded into the main directory of the TFTP server. Consult the TFTP server documentation for details.

| <b>Current Firmware information</b>  |            |  |  |  |
|--------------------------------------|------------|--|--|--|
| Version:                             | V 2 93     |  |  |  |
| Date:                                | 2003/10/22 |  |  |  |
| <b>Method: TFTP to a TFTP server</b> |            |  |  |  |
| TETP Server IP:                      |            |  |  |  |
| Filename:                            |            |  |  |  |

**Figure 11 - TFTP Upgrade Screen**

The upgrade process is:-

- 1. Open the TFTP Upgrade screen on the access point and enter the IP address of the TFTP server together with the name of the upgrade file.
- 2. Select **Apply** when ready and the TFTP download will start to the access point. This upgrade can take up to 3 minutes.
- 3. Near the end of the download, the web screen will update and show a progress bar.
- 4. The access point will re-boot at the end of the download.

Note that the IP addresses and other critical settings are all retained following the upgrade. No manual intervention such as activating the reset button is required.

### <span id="page-16-0"></span>**Web Upgrade**

- To load the upgrade code from the web interface, use the following steps:-
- 1. Select the web option and the screen below is displayed:-

|                                     | <b>Firmware Update - Using WEB</b>                    |  |  |  |
|-------------------------------------|-------------------------------------------------------|--|--|--|
| <b>Current Firmware information</b> |                                                       |  |  |  |
| Version                             | V 2 93                                                |  |  |  |
| Date:                               | 2003/10/22                                            |  |  |  |
|                                     | <b>Method: Use browser</b>                            |  |  |  |
| File                                | C∖Documents and Settings∖johnhu∖My│ Browse            |  |  |  |
|                                     | Note: The whole upgrade procedure takes about 3 mins. |  |  |  |
|                                     | Help<br><b>Back</b>                                   |  |  |  |

**Figure 12 - Web Upgrade Screen**

- 2. Use the Browse button and then the Explorer style window to select the correct firmware path and filename.
- 3. Select **Apply** when ready and accept the warning message.
- 4. The upgrade starts and can take up to 3 minutes during which time service will be briefly lost on the access point. Progress is shown in the moving bar in the browser. At the end of the upgrade the message stating successful upgrade is displayed. The access point will then reset.
- 5. Refresh the browser window and the standard login screen will be displayed.
- 6. Login and check the status screen to ensure that the expected upgrade number is displayed. See page [18](#page-17-1) for details.

Note that the IP addresses and other critical settings are all retained following the upgrade. No manual intervention such as activating the reset button is required.

# *Configuration Tools*

This menu option can be used to backup or restore the configuration of the access point. The factory default settings can also be applied from this option.

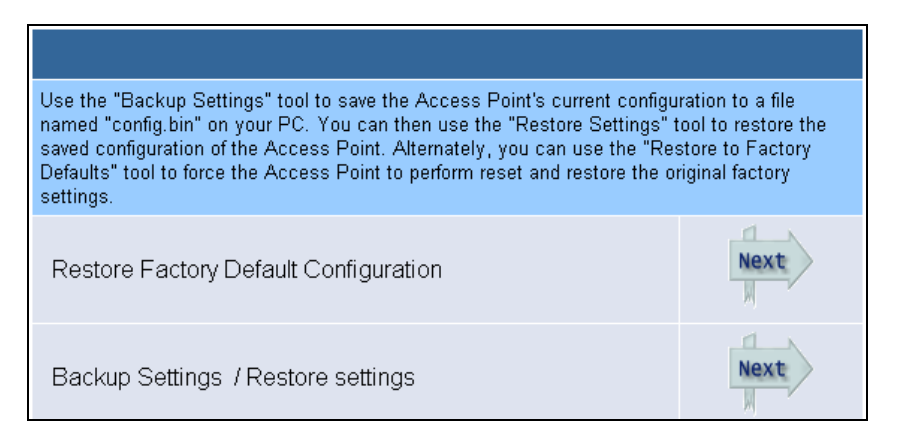

**Figure 13 - Configuration Tools Screen**

### **Restore Factory Default Configuration**

This option restores the entire factory default settings including the IP address, channel and related values. Only activate this option if you are sure that you can regain access to the unit. For example, do not activate the reset over the wireless link as there is a risk that when the reset is completed, then the WLAN settings of the client and the access point will be different. Select **Next** to activate the factory default configuration.

#### <span id="page-17-0"></span>**Backup Settings / Restore Settings**

This option allows you to store the current configuration of the access point in a safe location. In addition, the saved settings can be restored if required. Select **Next** to obtain the detailed menus and then select Backup Settings to save the configuration. The backup file is called config.bin and should be saved in a specific directory for the access point away from Windows files. Click the **Save** button and an explorer dialogue box will be displayed. Choose the target location for the backup file and then select **Save As**. The backup will start and a progress box will show when the download has been completed.

### <span id="page-17-1"></span>*Status*

This menu option displays a summary of the current radio, LAN, encryption settings together with asset information about the access point.

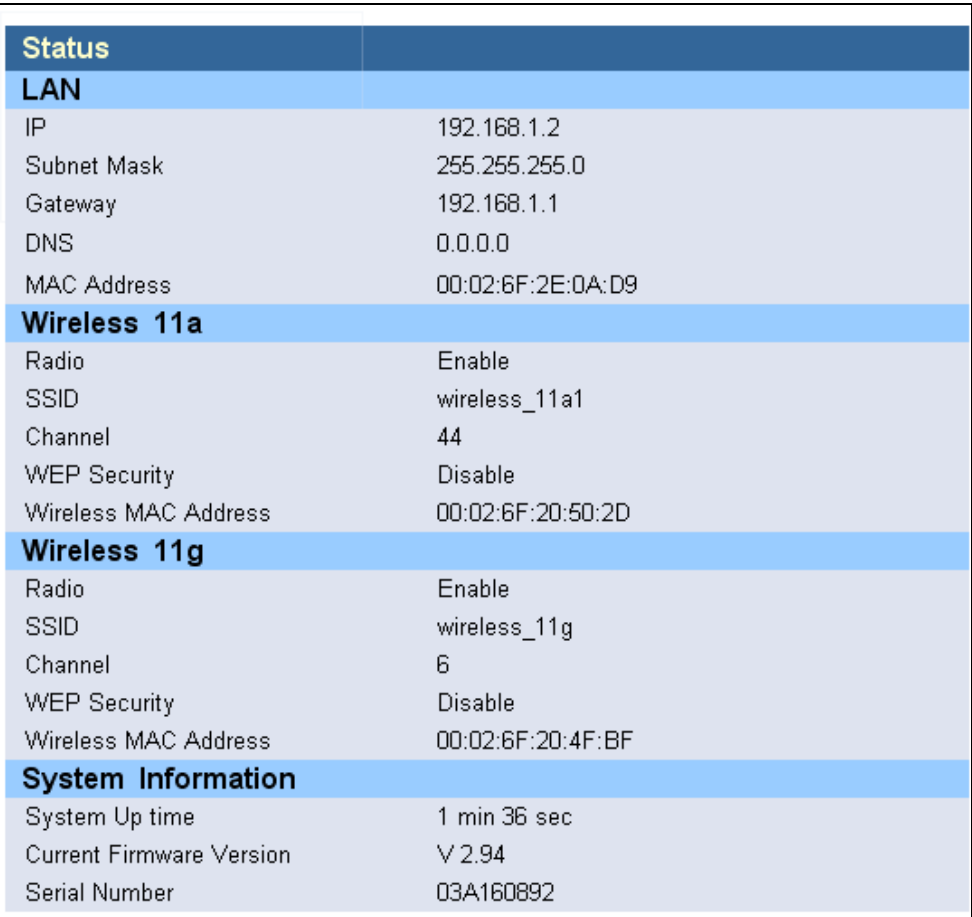

#### **Figure 14 - Access Point Status Display Screen**

The above screenshot shows the default settings for the access point together with the system run time and firmware version and serial number. If you require technical support, please provide the information listed above.

### *Reset*

The access point will need to be reset when certain settings are changed or if it stops responding correctly. This reset is normally implemented by selecting the Reset button and accepting the screen prompts. The programmed access point settings will not be changed by this soft reset. To perform the reset, click on the screen **Reset** button and you will be asked to confirm your decision. The reset procedure takes about 60 seconds and a moving bar in the browser window shows the progress of the reset.

Note that after certain key values of the access point are changed, then the web screen Reset button will flash prompting you to reset the device.

# <span id="page-18-1"></span><span id="page-18-0"></span>**LAN Menu**

# *LAN Settings*

This menu area enables you to change the IP address, the subnet mask and the gateway values. If you are not sure about these settings, please contact your network administrator.

### **IP Address**

The IP values are set in the upper part of the screen and are:-

When the required IP values have been entered, click the **Apply** button.

- **IP Address:** The IP address of the access point. You should have a unique IP address assigned for the access point from your network. The default IP Address is 192.168.1.1.
- **Subnet Mask:** The Subnet Mask of the access point. The default value is 255.255.255.0.
- **Gateway:** The Gateway is the address of a router that the access point needs to use if IP addresses outside its subnet are encountered.

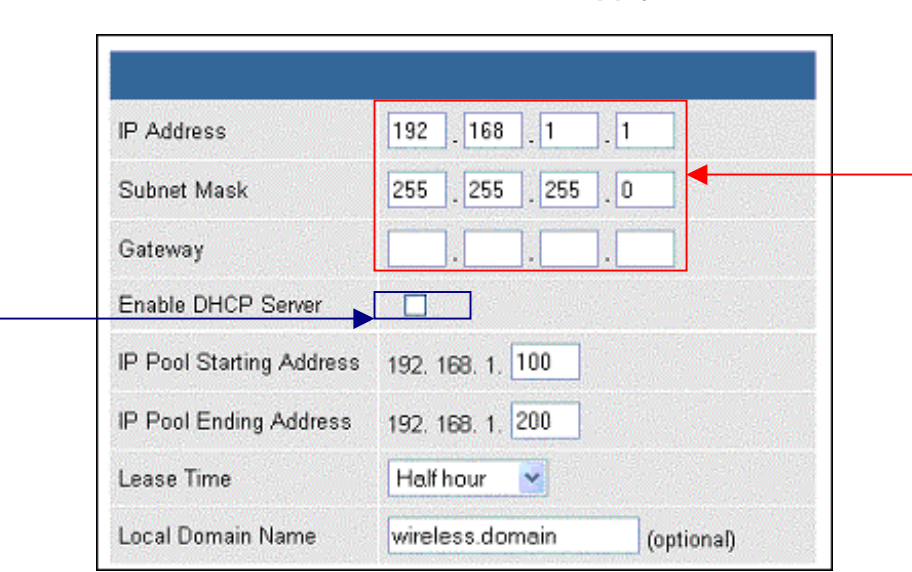

**Figure 15 - DHCP Server Enable/Disable** 

### <span id="page-18-2"></span>**DHCP Settings**

Although the default setting for the access point is for the DHCP (Dynamic Host Control Protocol) server mode to be **enabled**, this mode is probably not desirable for certain corporate networks where a DHCP server may already exist. This DHCP enabled mode is intended for small offices and wireless hot-spots, but for corporate usage where there may be an IP address plan, then the DHCP server mode should be **disabled**.

To **disable** the DHCP server mode, click the radio button to clear the tick. The menu refreshes and no longer displays the detailed settings of the DHCP server. To save the settings, click the **Apply** button at the bottom of the menu.

Other DHCP controls are:-

- **IP Pool Starting Address & Ending Address:** The first and the last address in the IP address pool that can be assigned by the DHCP server. By default a pool of 100 addresses are available.
- **Lease Time:** The period the client can have the IP address assigned by DHCP server (default = 30 mins). After this time, the IP lease is renewed.
- **Local Domain Name:** Optional value.

The access point can display the list of allocated IP addresses using the **LAN Settings** > **DHCP Client List** menu option. See page [20](#page-19-1) for details.

### <span id="page-19-0"></span>*DNS Settings*

Domain Name Servers (DNS) are used to map an IP address to the equivalent domain name such as [http://www.tycoelectronics.com/.](http://www.tycoelectronics.com/) Your ISP or network administrator should provide the IP address for one or more domain name servers.

The access point can be a DNS relay to send clients request to the specified Domain Name Server. You can also do a DNS lookup to find the IP address of some specific servers. Enter the IP address for the DNS server and click **Apply** to complete the change.

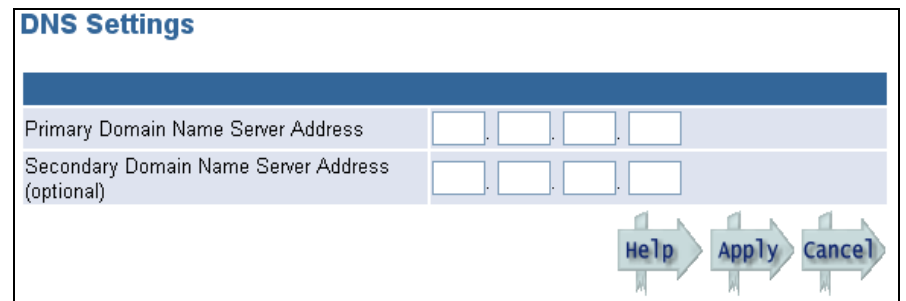

**Figure 16 - DNS Settings Screen**

# <span id="page-19-1"></span>*DHCP Client List*

This menu option displays a list of all the clients that have received an IP address from the access point via the DHCP process (see [DHCP o](#page-18-2)n page [19](#page-18-2) for details of the DHCP server configuration).

| <b>DHCP Client List</b> |                   |               | Clear & Restart<br>Refresh |  |
|-------------------------|-------------------|---------------|----------------------------|--|
| ltem.                   | MAC.              | IP            | Expire time                |  |
|                         | 00:05:5D:89:6D:1A | 192.168.1.100 | 00:28:01                   |  |
|                         |                   |               |                            |  |

**Figure 17 - DHCP Client List Screen**

The screen shows the assigned IP addresses from the DHCP pool together with the MAC address of the client device. In addition the expiry time of the DHCP lease is also shown as a count-down timer. The lease duration is programmed in [DHCP](#page-18-2) on page [19.](#page-18-2) When the lease timer expires, the access point will offer a new IP address to the client if the DHCP server mode is enabled.

The screen is a static display and to see the current value of timer and IP address, select the **Refresh** button.

To clear all DHCP leases and to restart the lease duration, select the **Clear & Restart** button.

# <span id="page-20-2"></span><span id="page-20-0"></span>**Filtering Menu**

# <span id="page-20-1"></span>*MAC Address Filtering - Access Control List*

The access point can be configured to allow or reject clients access to the network. This is achieved by checking the client MAC address against an access control list programmed by the network administrator. Three filtering modes are supported by the access point:-

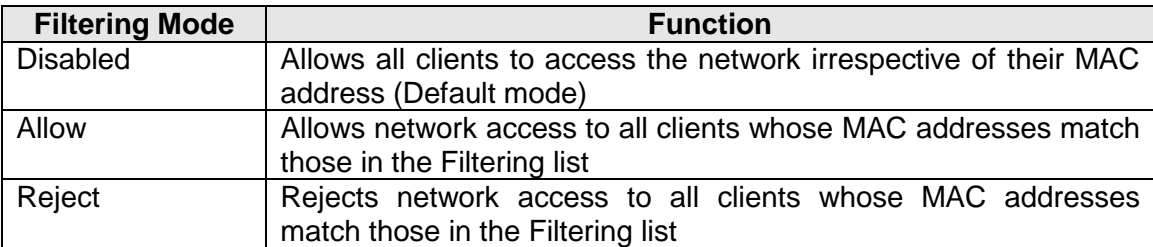

The filtering mode is selected by the pull-down box in the upper part of the screen and only one filtering mode can be active at any time.

| <b>MAC address filtering</b> |                          |                 |  |  |  |
|------------------------------|--------------------------|-----------------|--|--|--|
| General                      |                          |                 |  |  |  |
|                              | Filtering type:          | Reject<br>v     |  |  |  |
|                              | <b>MAC</b> address table | Disabled        |  |  |  |
| Item                         | MAC address              | Allow<br>Reject |  |  |  |
| 1.                           | 0023D4F4069A             | ▿               |  |  |  |
| 2.                           | 0023ED45C2B4             | ☑               |  |  |  |
| 3.                           | 0023FA43C1F1             | ☑               |  |  |  |
| 4.                           | 000000000000             |                 |  |  |  |
| 5.                           | 000000000000             |                 |  |  |  |
| 6.                           | 000000000000             |                 |  |  |  |
| 7.                           | 000000000000             |                 |  |  |  |
| 8.                           | 000000000000             |                 |  |  |  |
| 9.                           | 000000000000             |                 |  |  |  |
| 10.                          | 000000000000             |                 |  |  |  |
| 11.                          | 000000000000             |                 |  |  |  |
| 12.                          | 000000000000             |                 |  |  |  |

**Figure 18 - MAC Address Filtering Screen**

Up to 32 separate MAC addresses can be listed in the access control list. Identify the required MAC addresses for the access control list and then manually enter these addresses into the list. The MAC address of the clients can be found in a number of ways including the Status screen on page [28,](#page-27-1) the client device label, ARP requests from the PC etc.

When the required MAC addresses have been entered into the table, tick the check-box alongside the address field to confirm that the address is to be subject to the filter. Click the **Apply** button to implement the access control list filtering mode.

For more secure applications, then the high level of log-in integrity and key management of the IEEE802.1x authentication system is strongly recommended and is described in page [25.](#page-24-1)

# <span id="page-21-2"></span><span id="page-21-0"></span>**Wireless Menus**

This menu option has 4 menus:-

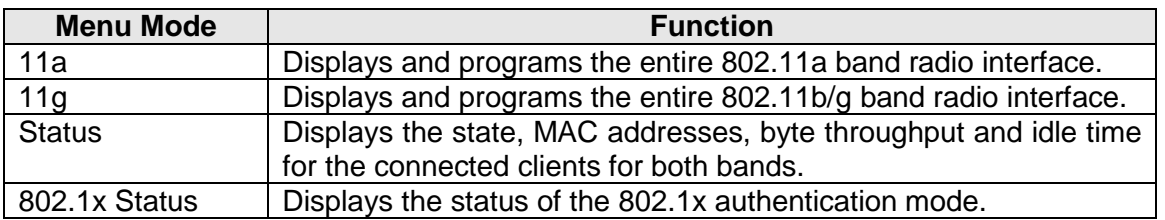

### <span id="page-21-3"></span>*11a Menu Option*

This menu option enables detailed configuration of the 5GHz IEEE802.11a band radio interface. All the key settings including SSID, channel, power, data rate and SSID hiding are presented on this interface.

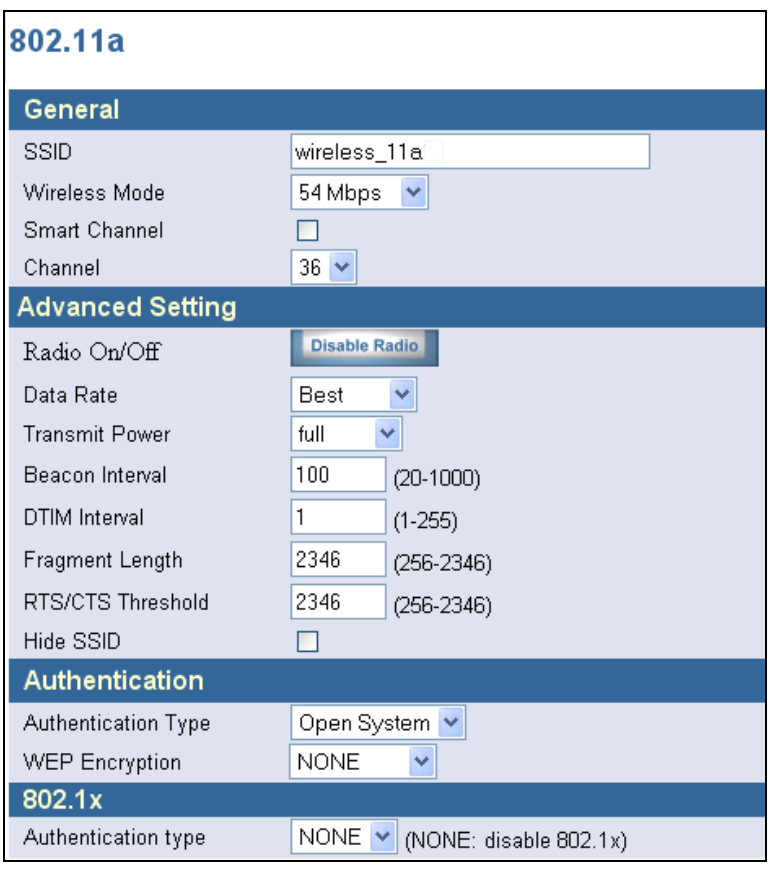

**Figure 19 - 802.11a Band Radio Configuration – Default Settings**

The above screen shows the default settings for the 802.11a band radio. The key values are:-

### <span id="page-21-1"></span>**SSID**

All devices on the same network must have the same SSID string which can be up to 32 characters in length. The default SSID is **Wireless\_11a** and for security reasons it is strongly recommended that the SSID is changed from its default value.

### **Wireless Mode**

This can be used to configure the access point to use proprietary client devices to achieve fastest possible throughput. The default value is the standards based **54Mbps** and the proprietary setting is the "Turbo" 108Mbps.

#### <span id="page-22-0"></span>**Smart Channel**

This uses the EN301 893 DFS (Dynamic Frequency Selection) mode to enable the access point to "hop" to another channel if it encounters co-channel interference. When this option is enabled, the client units will detect the presence of existing broadcasts in the spectrum and will hop to another channel to avoid the working channel. The client will search for the new channel based on the common SSID value. This "hop" can happen at any time and the mode is best used where there is likely to be high levels of interference from access points and other sources. The default setting is **Off**. If Smart Channel is disabled, then DFS will only apply for the detection of radar activity.

#### **Channel**

This selects the required channel for the 802.11a band. Multiple access points in the network must have the same SSID but can be assigned different channels to avoid interference if roaming is required. The precise channels available are dependant on the country or region of usage. Consult your local Radio Communications Agency for information. The relationship to frequency is:

#### *Channel number = ((Radio frequency in MHz) - 5000MHz) /5*

The default channel is **36**. The 802.11a band can support up to 8 non-overlapping channels in the UK, US and parts of Europe. Therefore with up to 8 access points working together without cochannel interference, the channel capacity is far higher than equivalent 802.11b/g networks that only have 3 non-overlapping channels. For current channel assignments see page [5.](#page-4-1)

# *Advanced Settings*

### <span id="page-22-1"></span>**Radio On/Off**

This mode is an enable/disable switch for the 802.11a band radio. With the switch set to Off the radio is disable and will not respond to any signals. The default is **On**. Note that this radio must be currently be turned off when the access point is used in Spain, Greece and certain other regions. Check local regulations for latest information. See page [5](#page-4-2) for details.

### **Data Rate**

This control specifies the maximum transmit/receive data rate that the access point will process. The available rates can be selected from a pull-down menu. The default setting is **Best**

#### <span id="page-22-2"></span>**Transmit Power**

This control is used to specify the maximum transmit power for the 802.11a band. The available values are selected from a pull-down menu. The required power is difficult to assess without a formal survey and so the default setting of **Full** is probably suitable. However, for regions where the EN standards for Transmit Power Control (TPC) do not apply, it is probably best to use the lowest possible power to avoid radio pollution and to improve overall security. The minimum +available power is 10mW.

#### <span id="page-22-3"></span>**Beacon Interval**

The access point transmits beacons periodically to declare the existence of the 802.11a network and provide synchronisation infromation. Enter a value between 20 and 1000 to specify the Beacon Interval. The default value is **100**. This will not need to be changed in normal networks.

#### **DTIM Interval**

This is the Delivery Traffic Indication Message (DTIM) and is a counter that informs clients of the next available "window" for receiving certain classes of messages from the access point. The default value is **1** and this should be suitable for most types of networks. Increase this value for Power Save clients. If set to 100, data to known clients in the Power Save mode is buffered and DTIM is sent once every 100 Beacon Intervals which will wake the client and indicate the presence of waiting data.

#### <span id="page-23-0"></span>**Fragment Length**

This specifies the number of bytes that are transmitted before a frame is fragmented. The longer the fragment, the more data is sent. However, where clients are working with low signal strengths when the channel bit error rate is high, then errors are likely and this will cause re-transmits to obtain error free packets. As shorter fragment lengths will be faster to re-transmit, then in marginal networks it is recommended that the fragment length be relatively short to optimise throughput. Note that setting the fragment length too short will adversely affect throughput. The available range is 256 to 2346 bytes. The default value is **2346**.

#### **RTS/CTS Threshold**

Packets larger than the specified value are preceded by an RTS/CTS handshake. Enter a value between 256 and 2346 to specify the value of the RTS /CTS Threshold. The default value is **2346**. If there are a large number of clients on the access point, then the number of collisions can be reduced by lowering the RTS/CTS threshold value. This threshold setting can be used to eliminate the "hidden node" problem. If the RTS/CTS Threshold is too short, then throughput will be degraded.

#### <span id="page-23-1"></span>**Hide SSID**

The SSID value is broadcast by default as this simplifies installation and commissioning. However, the SSID value can be easily received and so provides a potential security problem. For higher security networks, it is recommended that the Hide SSID checkbox is set. The default is **Off**.

### *Authentication*

#### **Authentication Type**

This setting is used as part of the Wired Equivalent Privacy (WEP) encryption. There are two Authentication modes and if WEP is required then one of these modes must be selected. The options are **Open System** and **Shared Key.** All stations on the network must use the same authentication type. If you don't want to use WEP Encryption, select **NONE** to disable this function.

- **Open System** allows any client to authenticate against WEP as long as the client is accepted by the MAC address filtering rules (see page [21\)](#page-20-1). All authentication packets are passed unencrypted. This is the weakest level of security.
- **Shared Key** is used when both the sender and receiver share a secret key. In this mode, the access point sends an un-encrypted challenge text string to the requesting client. The requesting client then encrypts the challenge text and sends it back to the access point. If the encrypted text is correctly received then the access point permits the requesting client to authenticate.

### <span id="page-23-2"></span>**WEP Encryption**

WEP is designed to provide a similar level of basic security as that of a wired LAN. However, WEP is not a strong encryption system and should be used with care and always alongside other security measures. The access point offers three WEP encryption key lengths: 64-bit (10 hex digits), 128 bit (26 hex digits) and 152 bit (32 hex digits). When a key length is selected, then a sub-menu is displayed. The WEP mode encrypts each frame transmitted from the radio using the selected key set. There are 4 key sets can be entered and only one set is active at any time. Only hexadecimal values (0 to 9 and A to F) are accepted as key values. If other character values are entered, then an error message is displayed. Key entry can be simplified by entering the keys into a simple text editor and saving the file. Then copy and paste the key(s) into the required fields. The default value of WEP Encryption is **None**.

<span id="page-24-0"></span>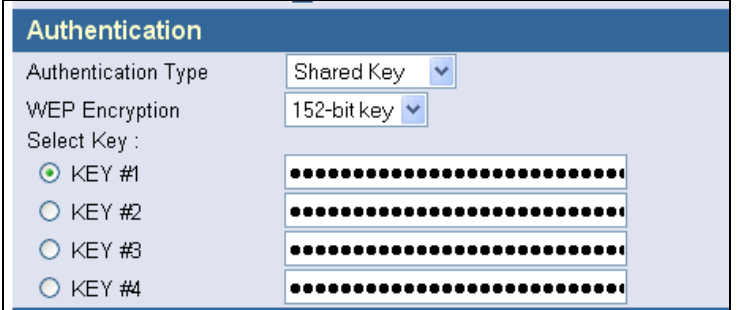

**Figure 20 - WEP Key Entry Sub-Screen**

Note that the identical key must be used at all the clients and at the access point, otherwise authentication will not be possible. Keys should be changed frequently for maximum security.

#### <span id="page-24-1"></span>**802.1X**

The access point can be configured to enable clients to authenticate against external RADIUS servers using the IEEE802.1x standard. This method is best suited to corporate users where high security is required. The 802.1x standard uses the common existing protocol, the Extensible Authentication Protocol (EAP) for message exchange during the authentication process. The implementation of 802.1x protocol is quite complex and needs detailed awareness of IP and security log-on processes. This is the only setting on the access point that should only be attempted by knowledgeable IT personnel.

In a wireless LAN with 802.1x enabled, a client requests access to an access point (known as the *authenticator*). The access point forces the client into an unauthorized state that allows the client to send only an EAP-start message. The AP replies with an EAP-request identify message to obtain the clients identity. The clients EAP-response packet containing the clients identity is forwarded to the RADIUS authentication server. The authentication server is configured to authenticate clients with a specific authentication algorithm and the server returns an accept or reject packet to the access point. Once authenticated, the access point opens the client's port and traffic will be forwarded.

The access point hides the complexity of the IEEE802.1x registration process as it transparently handles the main authentication types including EAP-TLS, EAP-MD5 and EAP-TTLS. Note that all clients in the network must use the same type of authentication.

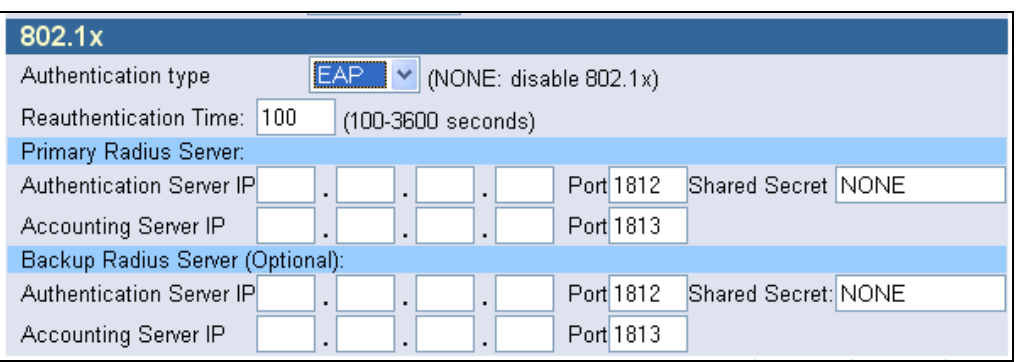

**Figure 21 - 802.1x Authentication Sub-Screen**

#### **Re-authentication Time**

This value is the duration that runs before the client needs to be authenticated against the RADIUS server.

#### **Primary Radius Server – Authentication Server IP**

This is the IP address of the primary RADIUS server. The default TCP port value is 1812. If there is a shared secret for the transactions, then enter the value in the Shared Secret box.

### <span id="page-25-1"></span><span id="page-25-0"></span>*802.11g Menu Option*

This screen is used to configure the 2.4GHz band 802.11b/g radio interfaces. Many of the settings are have the same function as the previous 802.11a configuration screens on pages [22](#page-21-3) onwards. Some new values are present and these are detailed below.

| 802.11g                 |                                            |
|-------------------------|--------------------------------------------|
| General                 |                                            |
| <b>SSID</b>             | wireless_11g                               |
| Wireless Mode           | 11G Mode Y                                 |
| Smart Channel           |                                            |
| Channel                 | 6<br>$\checkmark$                          |
| <b>Advanced Setting</b> |                                            |
| Radio On/Off            | <b>Disable Radio</b>                       |
| Data Rate               | Best                                       |
| <b>Transmit Power</b>   | full                                       |
| Beacon Interval         | 100<br>$(20-1000)$                         |
| <b>DTIM</b> Interval    | 1<br>$(1-255)$                             |
| Fragment Length         | 2346<br>$(256-2346)$                       |
| RTS/CTS Threshold       | 2346<br>$(256-2346)$                       |
| Hide SSID               |                                            |
| <b>Short Preamble</b>   | Disable                                    |
| 802.11g Stations Only   | <b>Disable</b>                             |
| <b>Protection Mode</b>  | Auto                                       |
| <b>Protection Rate</b>  | $11$ Mbps $\sim$                           |
| <b>Protection Type</b>  | CTS-only                                   |
| Short Slot Time         | Enable<br>▿                                |
| Authentication          |                                            |
| Authentication Type     | Open System ∨                              |
| <b>WEP Encryption</b>   | <b>NONE</b>                                |
| 802.1x                  |                                            |
| Authentication type     | <b>NONE</b><br>×<br>(NONE: disable 802.1x) |

**Figure 22 - 802.11g/b Configuration Screen**

### **Channel**

The default channel for the 2.4GHz 802.11b/g band is **6**. There are only 3 non-overlapping channels on this band (1, 6 and 11) which means that channel selection is more critical than on the 5GHz 802.11a band.

### **Short Preamble**

This mode is selected when the access point is to be used in very high network traffic environments. Note that the preamble value must be the same on all clients and the access point, otherwise devices will not be able to connect. The default is **Disabled**.

#### <span id="page-26-0"></span>**802.11g Stations Only**

To optimise throughput performance of mixed networks containing both IEEE802.11b and 802.11g clients, then this control should be **Disabled** by default. This mixed client mode delivers throughput of up to 9Mbps. However if the network contains no IEEE802.11b clients, then setting this control as **Enabled** can significantly increase the throughput performance of any IEEE802.11g clients to up to 25Mbps.

This selection is only needed if optimised throughput performance of mixed client types is required. This mode is detailed in the IEEE802.11g standard.

#### **Protection Mode**

Whenever an IEEE802.11b client is present, then the IEEE802.11g clients and access point will automatically enable a protection mode to prevent the higher speed 802.11g transmissions from disrupting the slower 802.11b transmissions. This is achieved by automatic adjustment of preambles, slot times etc to get the best performance of the client population. This control has three options:-

- Auto
- Always
- None

The **Auto** mode is the default mode and delivers good performance. The **Always** mode permanently enables the protection mode and can impact throughput. The **None** mode permanently disables the protection mode.

#### **Protection Rate**

This mode selects the protection rate from a pull-down list of 1, 2, 5,5 and 11Mbps. The default value is 11Mbps.

#### **Protection Type**

This control manages the RTS and CTS relationships. There are two options:-

- RTS-CTS
- CTS-Only

**RTS-CTS** is the default mode. RTS is the equivalent of a reservation request sent by a device on the network. CTS is the response to this request and informs the client device that the request has been received and that it is permitted to send the data packet.

CTS-Only is used in mixed IEEE802.11b/g networks where there is provision for the access point to send only the CTS packet. This is based on the CTS being sent without the need for it to be in response to an RTS packet.

Note that these protection mechanisms adversely impact throughput but can deliver optimal performance of mixed IEEE802.11b/g networks.

#### **Short Slot Time**

This value can be used to obtain slightly better throughput under high network loading conditions. The default is **Enabled**.

# <span id="page-27-0"></span>*Status Menu Option*

This menu displays important information about the connected clients and the current sessions.

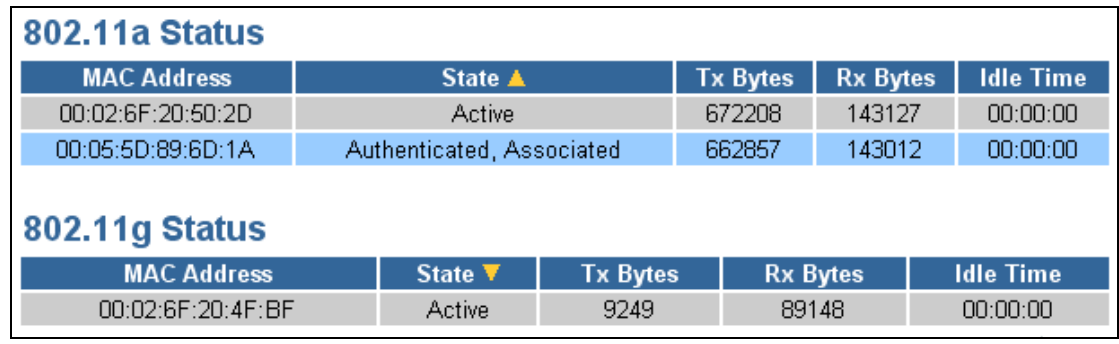

### **Figure 23 - WLAN Status Display Screen**

The screen lists the MAC address of the access point radio cards at the top of each section and then lists the client MAC addresses connected to the access point. The client can be in several states:-

- Quiet
- **Authenticated**
- Associated
- Power Save

These states are important values when fault-finding wireless systems. The screen also shows the number of transmitted and received bytes fro the session.

These columns can be sorted into low or high ordering by clicking on the column heading (MAC Address, State, Tx Bytes etc). The sorted column is displayed with a yellow up-arrow or downarrow to show the direction of the sort.

### *802.1x Status*

This screen shows the authentication status of the connected client devices together with session statistics. The 802.1x authentication for WLANs has three components: the supplicant (the client software), the authentication (the access point), and the authentication server (a RADIUS server). See page [25](#page-24-1) for details of 802.1x configuration.

| l 802.1x Status                                                                                                    |       |  |  |          | Refresh   |
|----------------------------------------------------------------------------------------------------|-------|--|--|----------|-----------|
| Port Supplicant MAC Auth PAE State Backend State Rx Frames Rx Bytes Tx Frames Tx Bytes Session Time Last Session time |       |  |  |          |           |
| 00:02:6F:BE:F0:EC AUTHENTICATED                                                                                       | IDLE. |  |  | 00:00:18 | loo:oo:oo |
|                                                                                                    |       |  |  |          |           |

<span id="page-27-1"></span>**Figure 24 - 802.1x Authentication Status Screen**

# <span id="page-28-0"></span>**SNMP Menu**

The access point supports SNMP (Simple Network Management Protocol). This enables the automatic reporting of access point faults to remote IP addresses, together with remote configuration over the network.

# <span id="page-28-1"></span>*SNMP Community*

The SNMP Community is analogous to a basic password protection mechanism. Access to the SNMP device is controlled through community names and without the correct community string, it is not possible to manage the device. This screen enables changes of community string value. The default SNMP mode is **Enabled**.

| <b>SNMP Community</b> |                             |           |          |  |
|-----------------------|-----------------------------|-----------|----------|--|
| <b>SNMP</b>           |                             |           |          |  |
| Enable                | ☑                           |           |          |  |
| <b>Item</b>           | <b>Access Right</b>         | Community | Validity |  |
|                       | <b>READ</b><br>v            | public    | ☑        |  |
| 2                     | <b>READ</b><br>×            | private   | ☑        |  |
| 3                     | <b>READ</b><br>$\checkmark$ |           | П        |  |
| 4                     | <b>READ</b><br>v            |           | г        |  |
| 5                     | <b>READ</b><br>×            |           |          |  |

**Figure 25 - SNMP Community Configuration** 

### **Item**

This value is used as an index value in the associated SNMP Trap screen on page [29.](#page-29-1) Each new SNMP trap is allocated to the next Item number.

### **Access Right**

This selects the Read or Write modes for the SNMP function. The default is **Read** 

### **Community**

This specifies the name of the community or the community string. The default for read-only access is the string **Public**.

### **Validity**

This check box allows the enabling or disabling of the selected SNMP function.

### <span id="page-29-0"></span>*SNMP Trap*

Traps are used by the access point to automatically send alarm information to remote IP addresses.

#### **Item**

This is the same index value as assigned in the SNMP Community on page [29.](#page-28-1)

Version

This pull-down box allows the SNMP version to be assigned. The following options are supported:-

- Disable This disables the SNMP trap generation.
- Version 1 This configures the SNMP trap message to use the SNMP V1 format.
- Version 2 This configures the SNMP trap message to use the SNMP V2 format.

### **IP Address**

The individual IP addresses of the receiving stations are specified here. Multiple addresses can be configured to ensure that the trap message has a better probability of being received.

### **Community**

This is the community string for the SNMP Manager. See page [29.](#page-28-1)

| <b>SNMP Trap</b> |                     |                                                                        |           |  |
|------------------|---------------------|------------------------------------------------------------------------|-----------|--|
| Item             | Version             | <b>IP Address</b>                                                      | Community |  |
|                  | Version $1 \vee$    | 192<br>168<br>254<br> 1                                                | public    |  |
| 2                | Disable<br>٧        | ٠<br>$\overline{\phantom{a}}$<br>۰.                                    |           |  |
| 3                | v<br><b>Disable</b> | $\overline{\phantom{0}}$<br>$\overline{\phantom{a}}$<br>۰              |           |  |
| $\overline{4}$   | Disable<br>v        | $\overline{\phantom{a}}$<br>$\blacksquare$<br>٠                        |           |  |
| 5                | Disable<br>v        | $\overline{\phantom{a}}$<br>$\blacksquare$<br>$\overline{\phantom{a}}$ |           |  |

**Figure 26 - SNMP Trap Configuration Screen**

### **Generated Traps**

The access point will automatically generate a trap to signal the cold start condition. This will occur if the access point is powered off or a restart is instigated. This trap message is generated about 3 seconds after the cold start has commenced. This allows the associated IP packet interface to power-up and start normal operation.

# *SNMP MIB Support*

<span id="page-29-1"></span>The access point MIB can be interrogated using a standard RFC1213 MIB Browser. This will allow the MIB to be browsed and "walked". A private MIB is not supported.

# <span id="page-30-1"></span><span id="page-30-0"></span>**Fault-Finding and FAQs**

*I cannot communicate with the access point using a direct LAN connection between the PC and the access point:-*

- 1. Check that a cross-over style Ethernet cable is used between the PC and the access point. The cable shipped with the access point should be suitable. A straight-wired cable will not work between a PC and the access point.
- 2. Check that the correct IP address of the access point has been entered into the browser. The factory default is **192.168.1.1**
- 3. Ensure that the IP address of the PC is in the same subnet. The subnet mask should be **255.255.255.0**
- 4. Execute a PING test from the PC to the IP address of the access point. Use the Windows system **Start** > **Run** and then type the following command:-

#### **ping 192.168.1.1 –t**

- 5. Click **OK** and a new window will open and a scrolling line display showing "**Reply from 192.168.1.1**" should be displayed. If the message "**Request Timed Out**" is displayed then there is a problem with the PC settings or the settings of the access point. The steps are:
	- a. Re-check the PC IP address settings as detailed in page [10.](#page-9-4)
	- b. Return the access point to the factory default settings, press the reset button on the side panel of the access point for at least 3 seconds as described in page [32.](#page-31-2)

*I cannot get the access point to recognise WLAN clients:-*

- 1. Use the **Wireless** > **Status** menu option to identify the connected clients (see page [28](#page-27-1) for details). This will list all clients associated with the access point.
- 2. Check the IP address, SSID and channel settings on the client devices to ensure that they are correct and that the access point SSID can be seen on the site survey software supplied with most wireless client devices.
- 3. Check that the client device has WEP encryption temporarily disabled during commissioning.
- 4. Ensure that the client device is in the **Infrastructure** mode and not the **Ad Hoc** mode.
- 5. Check that there is not another access point system using the same channel and possibly the same SSID. The client site survey software tool should indicate other WLAN networks.
- 6. Check that the client has not already associated with another access point operating on another channel using the same SSID. This can occur if you add a new access point on a different channel to an existing area as client connections with the original access point will be retained. This multi-access point issue can be verified by temporarily disabling the original access point and checking that the clients "roam" to the new access point.
- 7. Reduce the distance between the client and the access point.
- 8. Check that the DHCP server in the access point is really required for the network. In most corporate static applications a centralised DHCP server is used and so the DHCP server in the access point should be disabled (see page [19\)](#page-18-2). An incorrect setting of DHCP would cause IP address contention and other problems.

<span id="page-31-0"></span>*How can a client "roam" from access point to access point ?* 

- 1. Clients can "roam" between access points if the SSID, WEP and optionally the 802.1x settings are common. The channel assignments do not need to be identical as the clients should be frequency-agile.
- 2. Use the **Wireless** > **11a** or **> 11g** menu options to identify the settings.
- 3. Use the **Wireless** > **Status** option to list the connected clients on the access point(see page [28](#page-27-1) for details).

#### *A Duplicate Administrator message is displayed on the web browser screen:-*

Check that only one entity is managing the access point at any time. When this message is displayed, note the reported existing management IP address and request that their existing session is closed.

#### <span id="page-31-2"></span>*What range does the access point support ?*

This is an impossible question to answer as the answer depends on many external factors. However, in the standard, open plan office environment, the access point should be able to provide satisfactory coverage over at least 40-50m range.

#### *How many users can the access point support ?*

This depends on the bandwidth expectations of each user as all users share the same aggregate bandwidth of approx 20Mbps for the 802.11g and 802.11a wireless networks. The access point can store up to 255 MAC addresses, but the suggested maximum number of clients for the 2.4GHz band is 30 users and up to 100 users for the 5GHz band.

#### *How do I reset the access point ?*

If control of the access point has been lost or if passwords have been lost, then it is possible to return the access point to the factory default state. This is achieved by using a small pointed tool to carefully activate the reset button located next to the console port on the side of the access point. Press this button for about 3 seconds and the access point will be hard-reset.

# <span id="page-31-1"></span>*Power Supplies*

The access point can be powered in the following ways:-

- Local AC power via a +12v DC converter connected to the power port,
- Remote +48v DC power over the Ethernet cable from a power splitter (p/n 0-1591710-x).

By default, the access point is supplied with an external, in-line AC/DC power converter that delivers 12v DC at up to 1A.

Remote DC power can also be delivered to the access point using the spare pairs of the RJ-45 Ethernet connector in conjunction with the power splitter:-

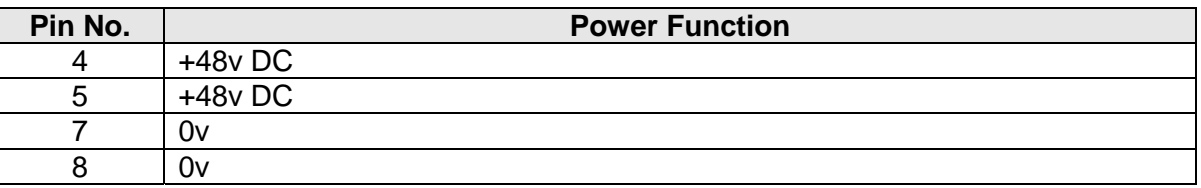

Ensure that the correct power polarity is observed.

# <span id="page-32-0"></span>**Product Specifications**

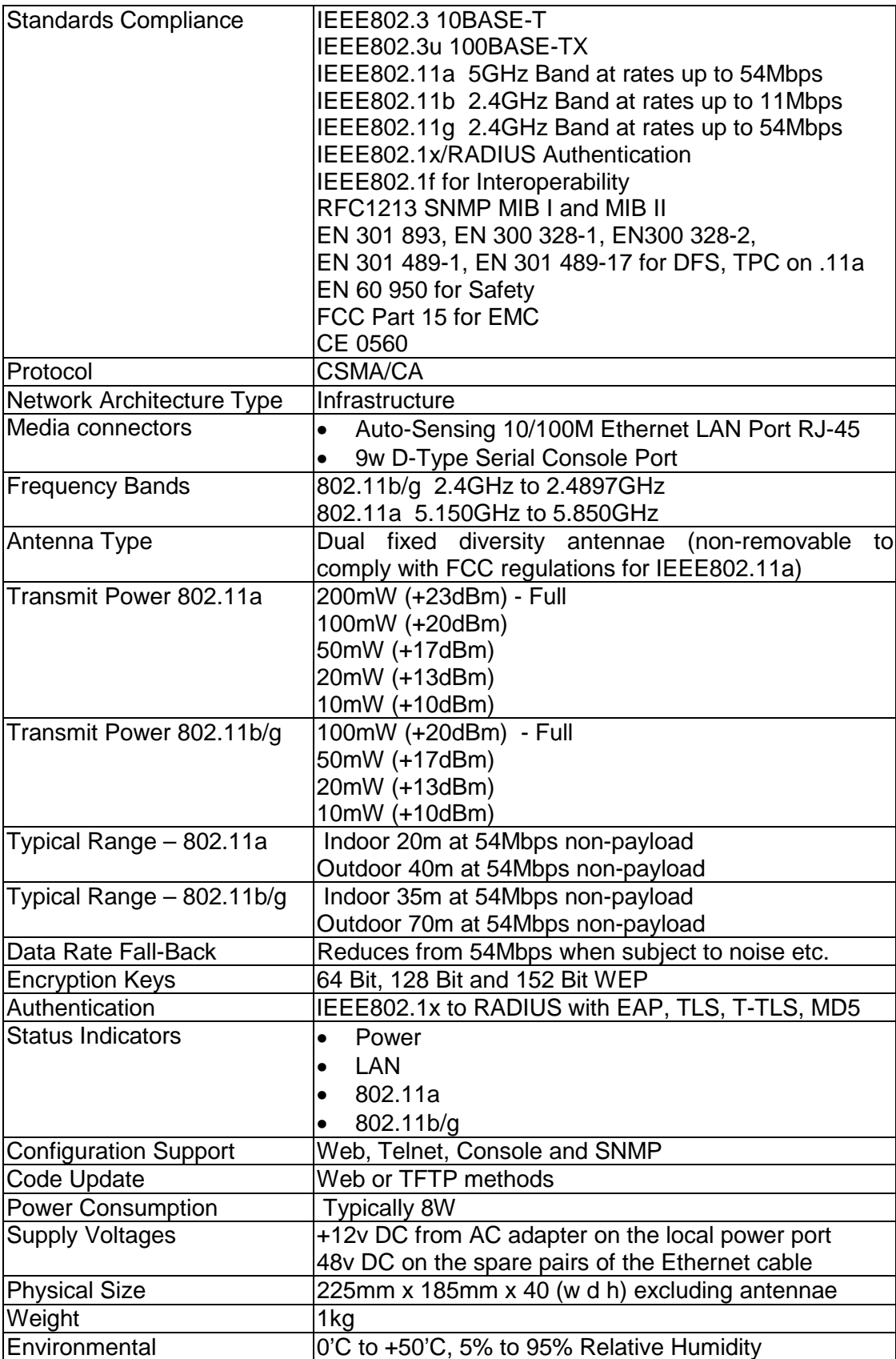